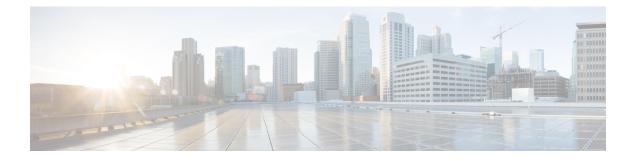

# **Managing VMware Templates**

This chapter contains the following sections:

- VMware Templates, page 1
- Converting VMs to Images, page 2
- Cloning VMs as Images, page 2
- Viewing Image Reports, page 2
- Converting Images to VMs, page 3
- Assigning Images to Groups, page 4
- Deploying a VM from a Template, page 4

### VMware Templates

A VMware Template is a master image of a virtual machine that can be used to create and provision virtual machines. A template typically includes a specified operating system and a configuration that provides virtual counterparts to hardware components. It cannot be powered on or edited, and is more difficult to alter than an ordinary virtual machine. Templates offer a more secure way of preserving a virtual machine configuration that you want to deploy multiple times.

Optionally, an administrator can create a standard catalog item on the VMware vSphere cloud that hosts a specific template. When an end user requests the catalog, a VM is provisioned based on the template that is mapped in the catalog. You can provision a VM on a datacenter by using a template available on a different datacenter under the same cloud.

## **Converting VMs to Images**

### Procedure

| Step 1 | Choose Virtual > Compute | 2. |
|--------|--------------------------|----|
| C4 2   |                          |    |

**Step 2** On the **Compute** page, click **VMs**.

- **Step 3** Click the row with the VM that you want to convert to an image.
- Step 4 From the More Actions drop-down list, choose Convert VM as Image.
- Step 5 In the Convert VM as Image screen, complete the fields.
- Step 6 Click Submit.

# **Cloning VMs as Images**

### Procedure

| Step 1 | Choose Virtual > Compute.                                       |
|--------|-----------------------------------------------------------------|
| Step 2 | On the <b>Compute</b> page, click <b>VMs</b> .                  |
| Step 3 | Click the row with the VM that you want to clone as an image.   |
| Step 4 | From the More Actions drop-down list, choose Clone VM as Image. |
| Step 5 | On the Clone VM as Image screen, complete the fields.           |
| Step 6 | Click Submit.                                                   |

# **Viewing Image Reports**

After you log into UCS Director, perform the following procedure to view all the images that belong to your group.

The images reports provide the following types of information:

- Cloud
- Image ID
- Parent Node
- Datacenter
- Guest OS
- VMware Tools Installed

- VMWare Tools Version
- VM Version
- Platform
- Architecture
- Number of CPUs
- Provisioned Disk
- CPU Reservation(MHz)

#### **Procedure**

**Step 1** Choose Virtual > Compute.

Step 2 On the Compute page, click Images.

# **Converting Images to VMs**

### Procedure

**Step 1** Choose Virtual > Compute.

**Step 2** On the **Compute** page, choose the cloud.

Step 3 On the Compute page, click Images.

**Step 4** Click the row with the image that you want to convert to a VM.

Step 5 Click Convert as VM.

Step 6 In the Convert Image as VM screen, click Submit.

### **Assigning Images to Groups**

#### Procedure

| Step 1 | Choose Virtual > Compute.                                                                              |
|--------|----------------------------------------------------------------------------------------------------|
| Step 2 | On the <b>Compute</b> page, choose the cloud.                                                          |
| Step 3 | On the <b>Compute</b> page, click <b>Images</b> .                                                      |
| Step 4 | Click the row with the image that you want to assign to a group.                                       |
| Step 5 | Click Assign Image to Group.                                                                           |
| Step 6 | On the Assign Image to Group screen, choose the user and group that will be associated with the image. |

Step 7 Click Submit.

# **Deploying a VM from a Template**

You can deploy a VM from a template in the image report. The **Deploy VM from the Template** action provides the same functionality as the **Clone VM** action. You can quickly deploy a VM from a template, and modify any parameters necessary.

See the Cisco UCS Director Administration Guide.

#### Procedure

- **Step 1** Choose Virtual > Compute.
- **Step 2** On the **Compute** page, choose the cloud.
- **Step 3** On the **Compute** page, click **Images**.
- Step 4 Click the row with the image from which you want to deploy a VM.
- **Step 5** Click **Deploy VM from the Template**.
- Step 6 On the Deploy VM from the Template screen, click Assign To User to assign the VM to a user.
- **Step 7** Check Use Linked Clone to clone a VM from a linked clone, and choose the snapshot to associate with the linked clone.
- Step 8 Click Next.
- **Step 9** On the **Customizations Option** screen, specify the option to be customized for the provisioned VM and click **Next**.
- **Step 10** On the **Deployment Configuration** screen, complete the fields to choose where to deploy the VM, to choose to perform provisioning now or later, and to determine how long to keep the deployed VMs running.
- Step 11 Click Next.
- **Step 12** On the **Custom Specification** screen, complete the fields for custom CPU and memory parameters, if applicable. The number of cores per socket available is specified in the VM computing policy.

I

Step 13 Click Next.

Step 14 On the Custom Workflow screen, click Next.

Step 15 On the Select Datastores screen, choose the VM disk to which you want to assign the datastores.

Step 16 Click Next.

Step 17 On the Select VM Networks screen, choose the VM network.

Step 18 Click Next.

Step 19 On the Summary screen, review the information and click Submit.

٦

6

Cisco UCS Director VMware vSphere Management Guide, Release 6.5